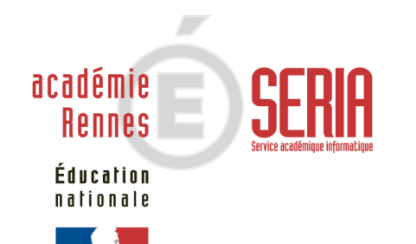

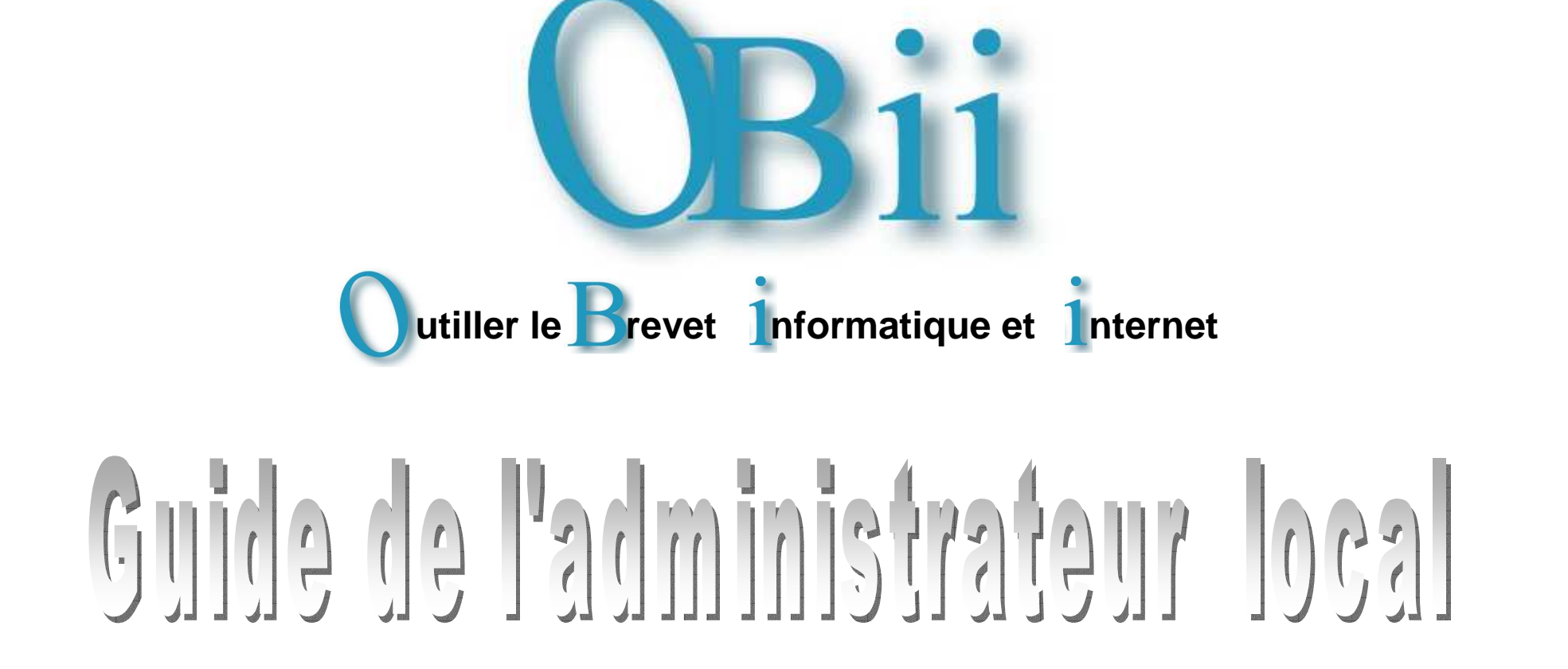

### **SOMMAIRE**

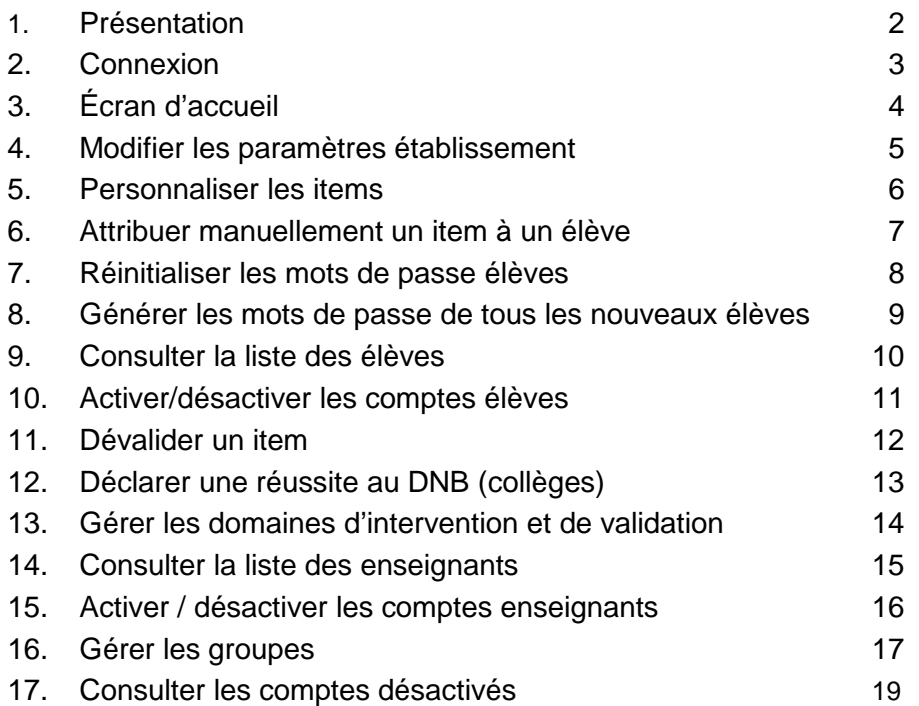

## **Présentation <sup>1</sup>**

### **OBii est l'application informatique de gestion du B2i (Brevet Informatique et Internet).**

Le B2i atteste l'acquisition d'un ensemble de compétences développées par les élèves ou les apprentis tout au long de leur cursus : à l'école, au collège, dans les lycées d'enseignement général et technologique, les lycées professionnels, les centres de formation des apprentis et les sections d'apprentissage gérés par des établissements publics locaux d'enseignement.

Le B2i se décline en cinq domaines communs aux trois niveaux (école, collège, lycée) :

- 1. S'approprier un environnement informatique de travail ;
- 2. Adopter une attitude responsable ;
- 3. Créer, produire, traiter, exploiter des données ;
- 4. S'informer, se documenter ;
- 5. Communiquer, échanger.

Pour chaque domaine sont associées des compétences, appelées des « Items » dans OBii, adaptées au niveau de la scolarité dans lequel se trouve l'élève : un même élève devra ainsi approfondir ses compétences à chacun des 3 niveaux de son cursus.

 Pour chaque niveau, une feuille de position B2i décline en items et de façon détaillée les compétences acquises par l'élève ou l'apprenti. Cette feuille est régulièrement renseignée par l'élève ou l'apprenti et validée par les enseignants

### • **Pour obtenir l'attestation B2i, un élève doit valider :**

- au moins 50% des items de chaque domaine ;

- et 80% de la totalité des items.

#### **Le service « Administrateur local » vous permet de :**

- Paramétrer l'application de façon locale (propre à l'établissement) ;
- Gérer les domaines d'intervention des enseignants ;
- Gérer les groupes d'élèves ;
- Intervenir sur la validation d'un item (attribuer ou dévalider un item).

#### **Les données présentes dans ce guide sont des données anonymées.**

### OBii - Guide de l'administrateur local

Le **service administrateur local** de l'application OBii est accessible depuis<sup>1</sup> le portail académique sécurisé qui vous est dédié.

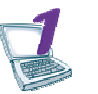

**Se connecter à la page d'accès du portail.**Saisir votre identifiant et votre mot de passe.

\_\_\_\_\_\_\_\_\_\_\_\_\_\_\_\_\_\_\_\_\_\_\_\_\_

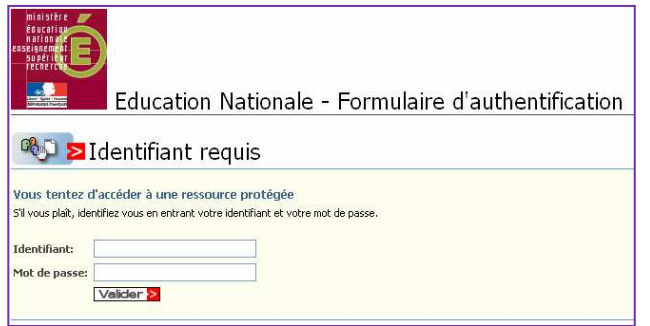

**Remarque** : A partir du portail Agriates ou du portail sécurisé académique dans votre établissement, vous avez besoin de vos identifiant et mot de passe de messagerie. A partir d'une connexion internet, vous avez besoin de votre identifiant et de votre passcode OTP.

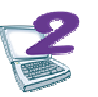

**Sélectionner Application OBii – Service administrateur local dans la liste des applications disponibles.** 

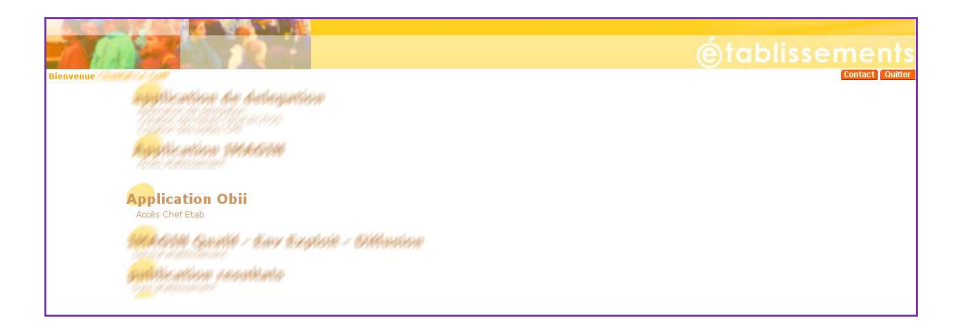

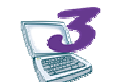

**Sélectionner l'établissement dans lequel vous souhaitez intervenir.** 

0351850W - CLG-CAMILLE GUERIN-ac-RENNES 0352247C - CLG-EVARISTE GALOIS-ac-RENNES

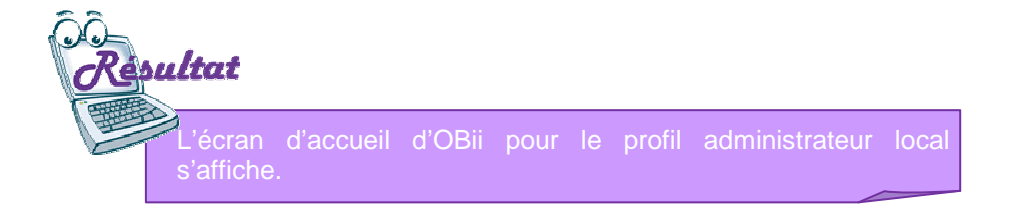

# **Connexion <sup>2</sup>**

SERIA Rennes – Projets nationaux P 3/19

**La fonction courante. Le logo de l'établissement.** 03500170 COLLEGE DU QUERPON 35330 MAURE DE **Le bandeau supérieur** : Votre établissement.  $>$  Admin  $>$  Accue **3** Quitter Q Aide **Les menus :**Retour à l'écran d'accueil. - Ouvrir le guide utilisateur. Contacter l'administrateur académique. Pour plus d'information cliquez sur le bouton guide Governord | ⊡ Guide | ⊠ Contact | Paramètres ▼ | Elèves ▼ | Enseignants ▼ | Groupes ▼ | Etablissement ▼ Fonctions relatives à l'établissement. Fonctions relatives aux élèves. Fonctions relatives aux enseignants. Fonctions relatives aux groupes. Fonctions relatives à l'établissement. **La zone de travail :**Sa présentation et sa disposition varient selon la fonctionnalité **O** Aide Ouvrir l'aide de l'écran. sélectionnée. **S** Quitter Se déconnecter d'OBii.

**Écran d'accueil 3**

### **Modifier les paramètres de l'établissement <sup>4</sup>**

### **Menu : Paramètres** / Paramètres de l'établissement

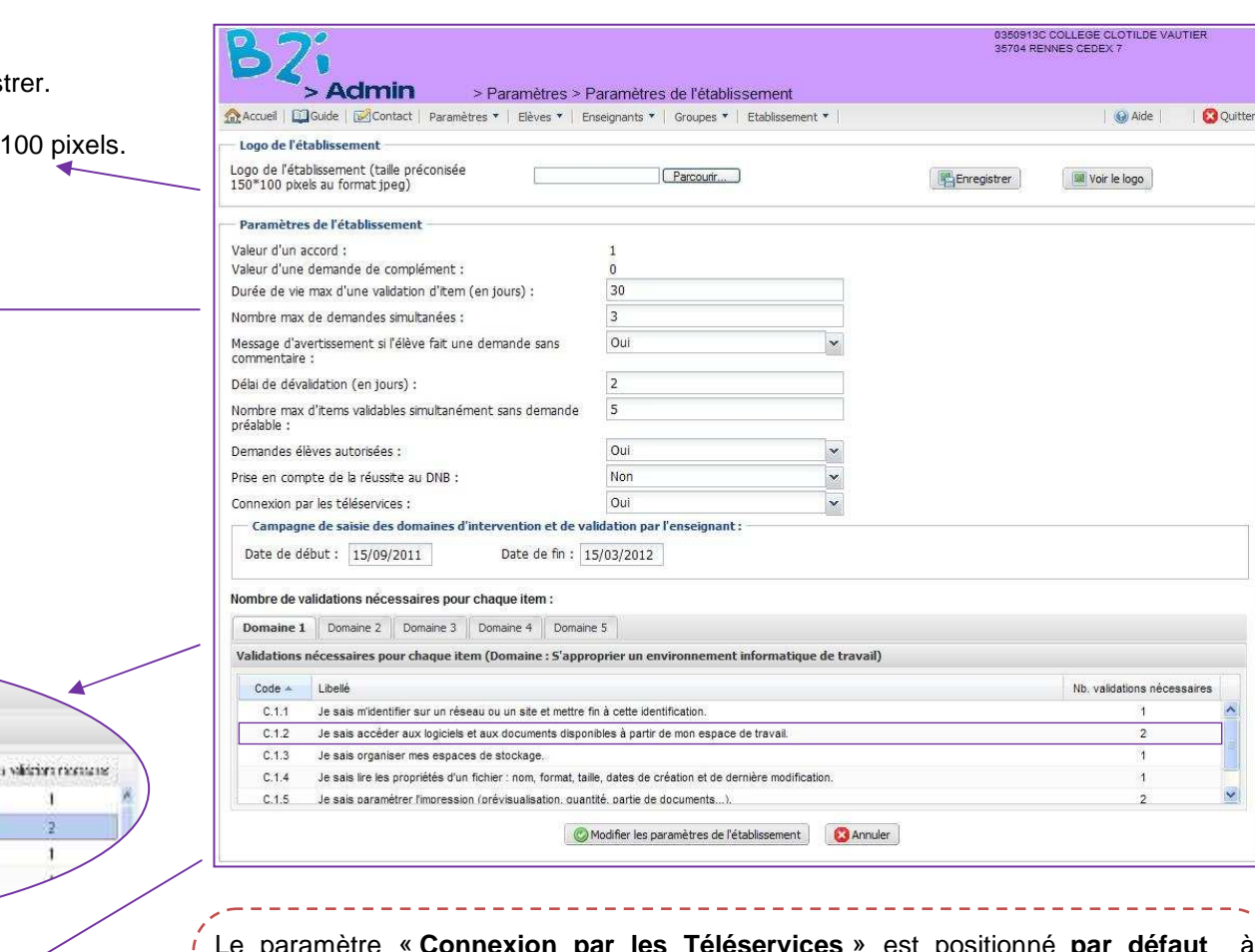

Le paramètre « **Connexion par les Téléservices** » est positionné **par défaut** à « **OUI** ». Les menus pour la génération des mots de passe élèves sont alors inaccessibles car **les mots de passe des élèves ne doivent pas être générés s'ils accèdent à OBII via les Téléservices**.

**Dans le cas contraire**, positionner le paramètre à « **NON** » pour accéder aux menus concernant la génération des mots de passe élèves.

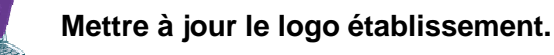

Renseigner le fichier image au format JPEG et enregist

Remarque : la taille maximale du fichier doit être 150\*

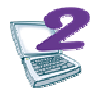

### **Modifier les paramètres locaux.**

(Les paramètres sont renseignés par défaut).

Pour renseigner les dates, cliquer dans la zone et sélectionner la date dans le calendrier.

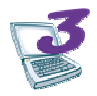

#### **Modifier le nombre de validations.**

**Cliquer** au niveau de l'item dans la colonne « Nb validations » et **saisir** la nouvelle valeur.

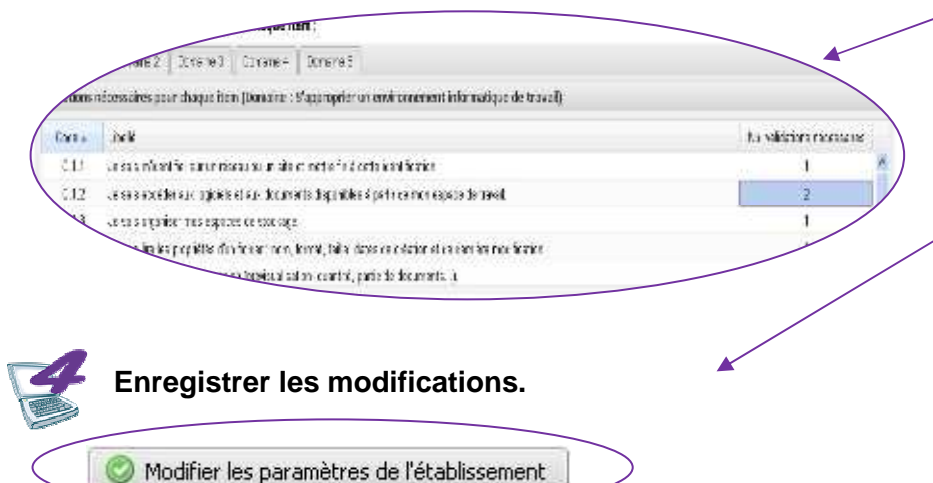

SERIA Rennes – Projets nationaux P 5/19

# **Personnaliser les items <sup>5</sup>**

### **Menu : Paramètres** / Personnaliser les items

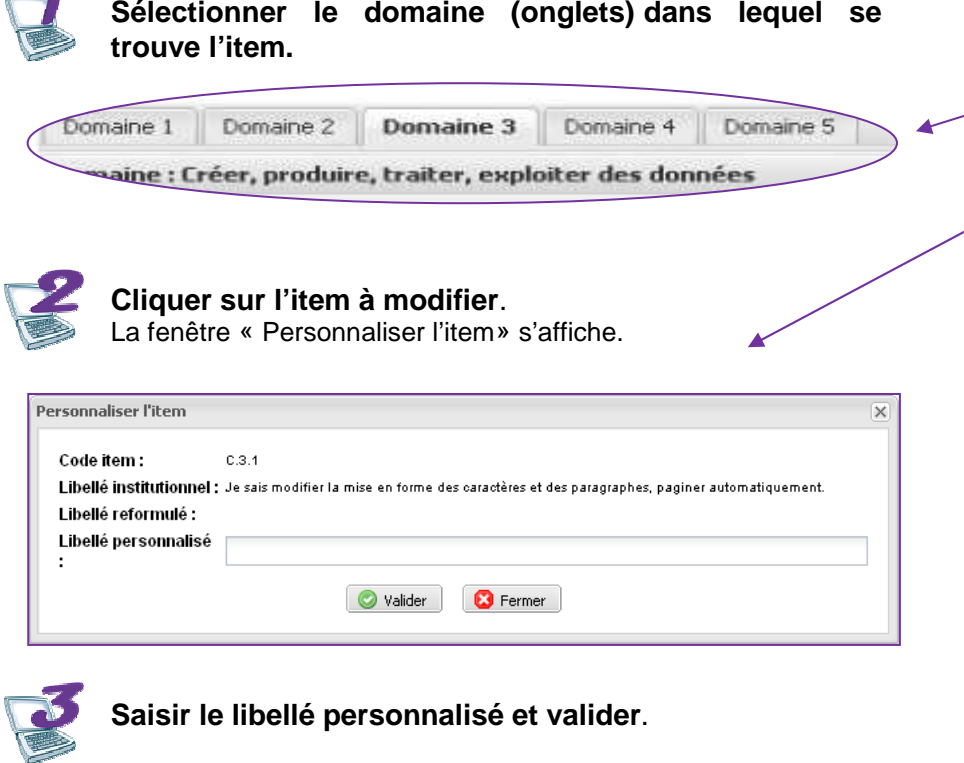

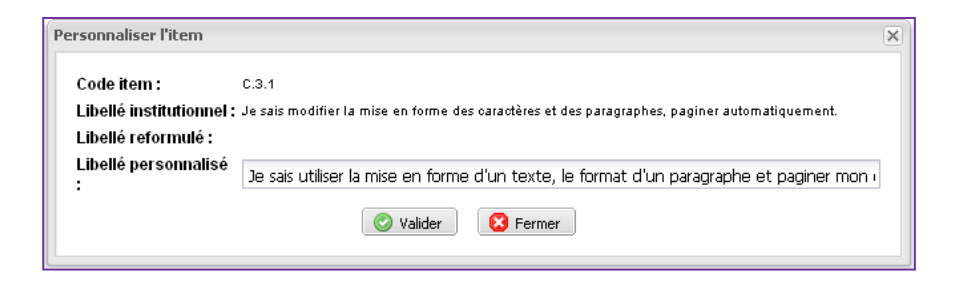

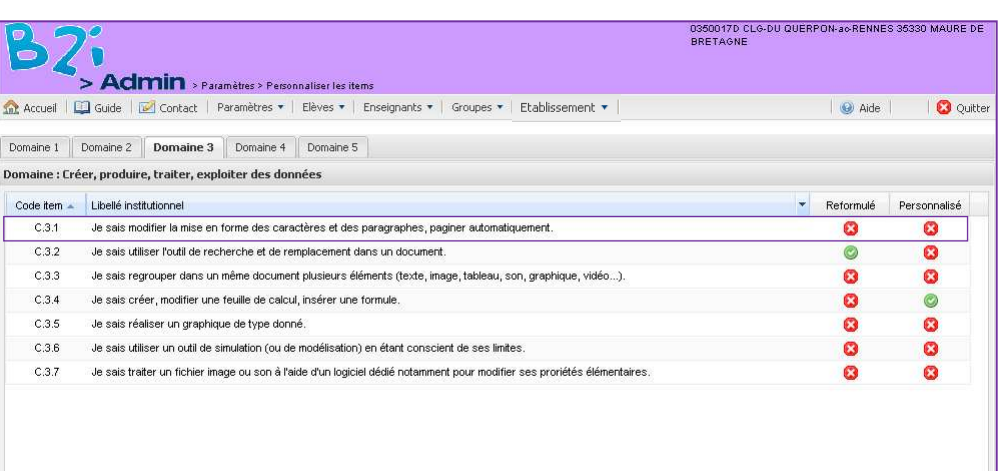

**Remarque :** Reformulé : libellé modifié au niveau de l'académie.Personnalisé : libellé modifié au niveau de l'établissement.

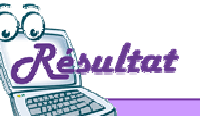

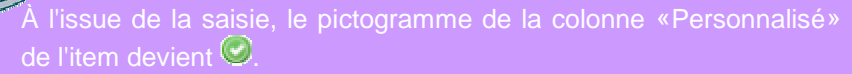

Le libellé que vous avez saisi devient celui qui sera affiché pour les utilisateurs de votre l'établissement.

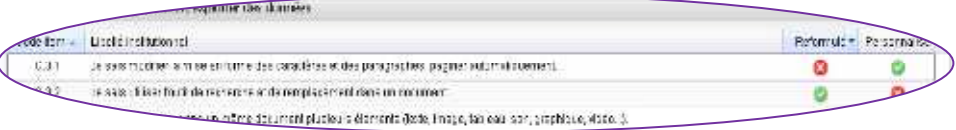

# **Attribuer manuellement un item à un élève <sup>6</sup>**

### **Menu : Élèves /** Attribuer manuellement un item

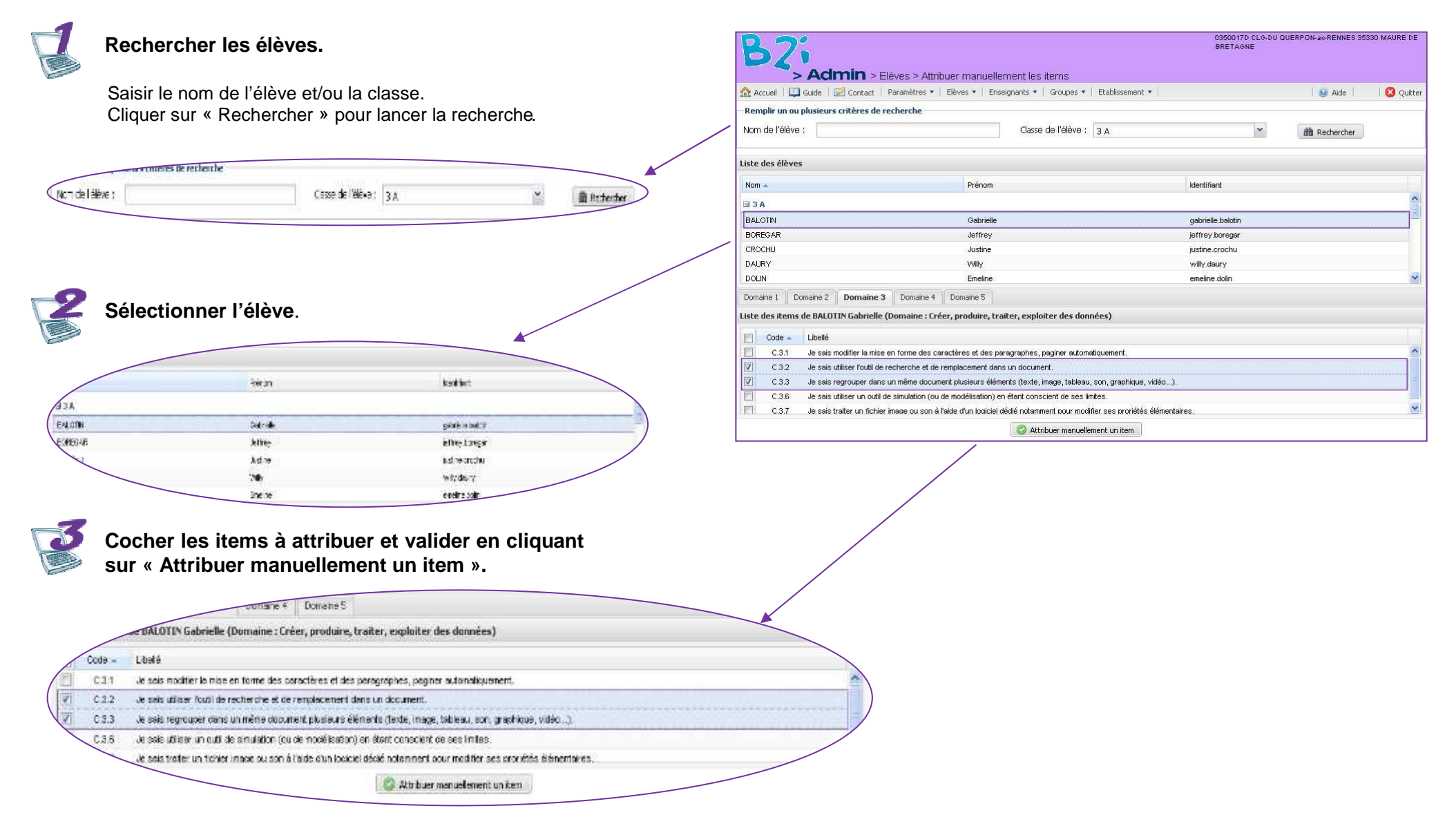

### OBii - Guide de l'administrateur local

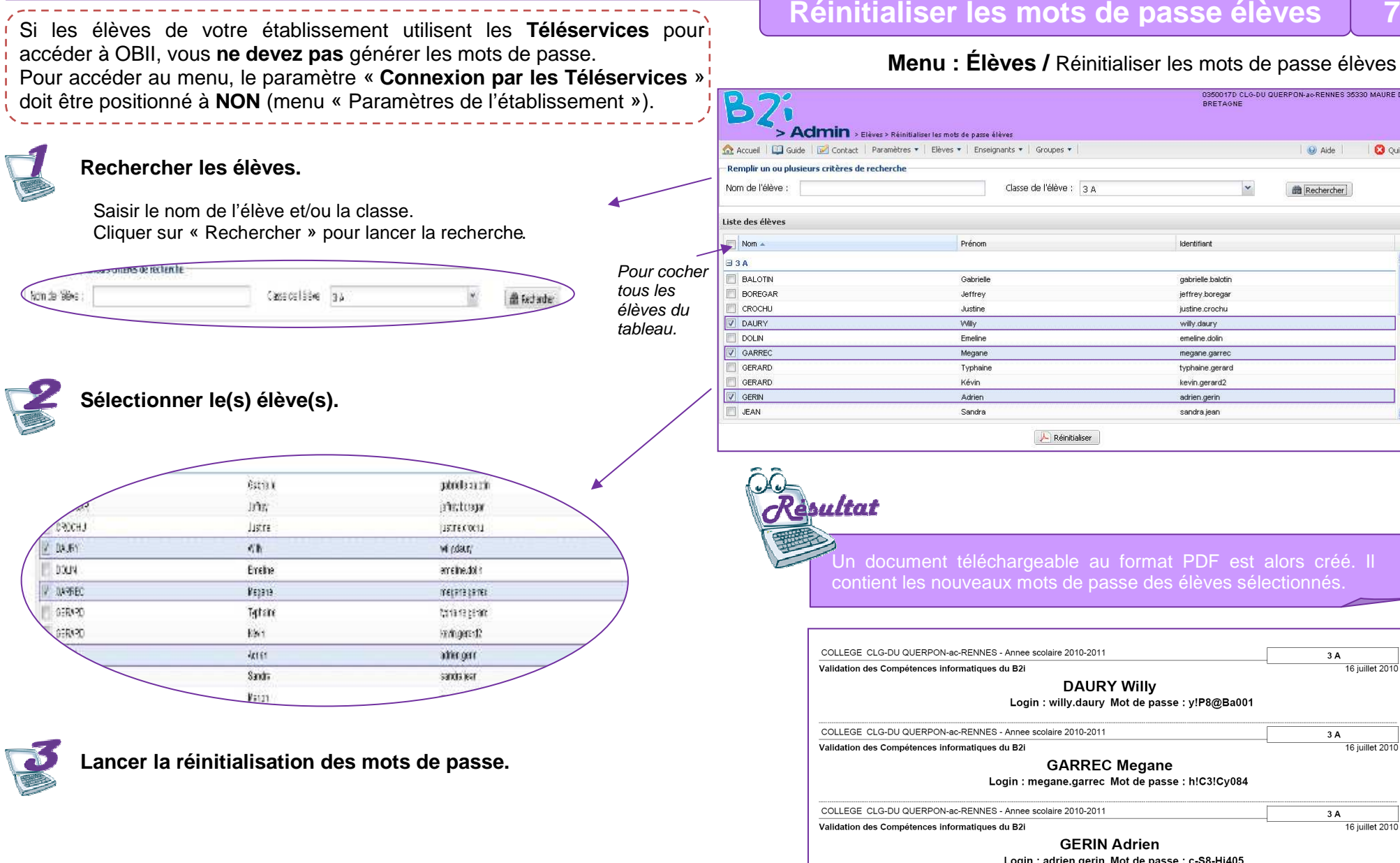

### **Menu : Élèves /** Réinitialiser les mots de passe élèves

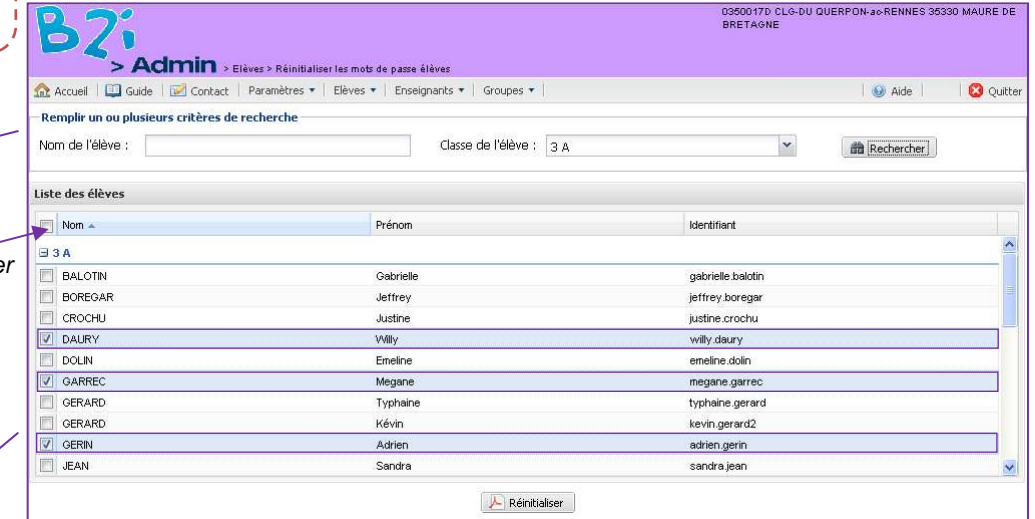

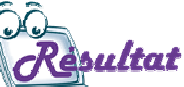

Un document téléchargeable au format PDF est alors créé. Il contient les nouveaux mots de passe des élèves sélectionnés.

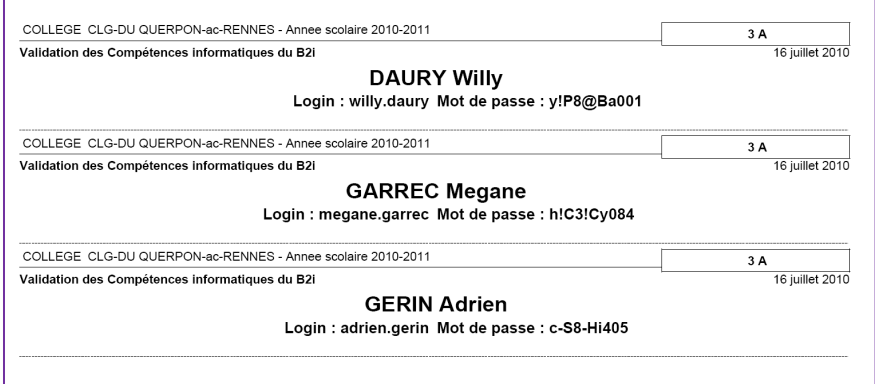

## **Générer les mots de passe de tous les nouveaux élèves <sup>8</sup>**

**Menu : Élèves /** Générer les mots de passe de tous les nouveaux élèves

Si les élèves de votre établissement utilisent les **Téléservices** pour accéder à OBII, vous **ne devez pas** générer les mots de passe. Pour accéder au menu, le paramètre « **Connexion par les Téléservices** » doit être positionné à **NON** (menu « Paramètres de l'établissement »).

### **Ouvrir le menu.**

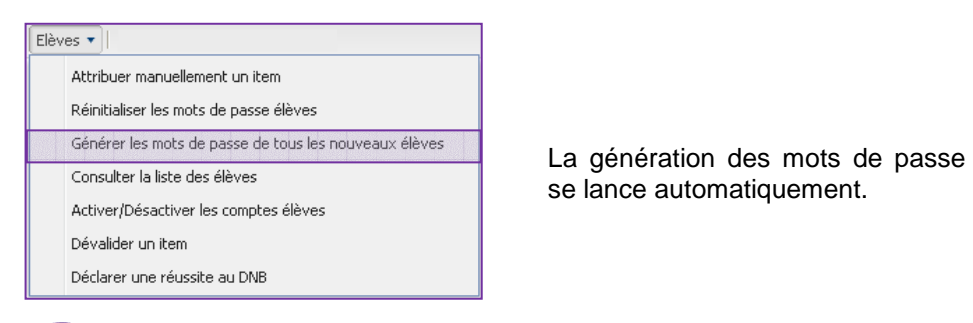

**Enregistrer et imprimer le document produit au format PDF.**

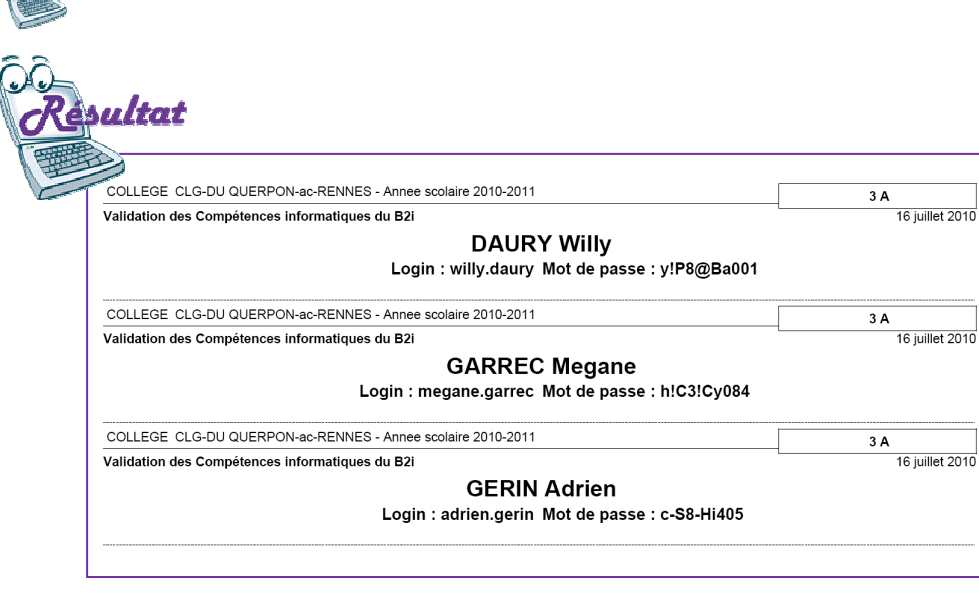

 $\overline{\phantom{a}}$ 

# **Consulter la liste des élèves <sup>9</sup>**

### **Menu : Élèves /** Consulter la liste des élèves

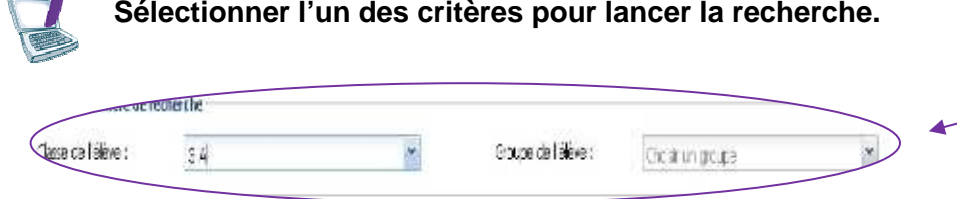

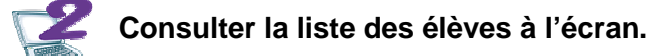

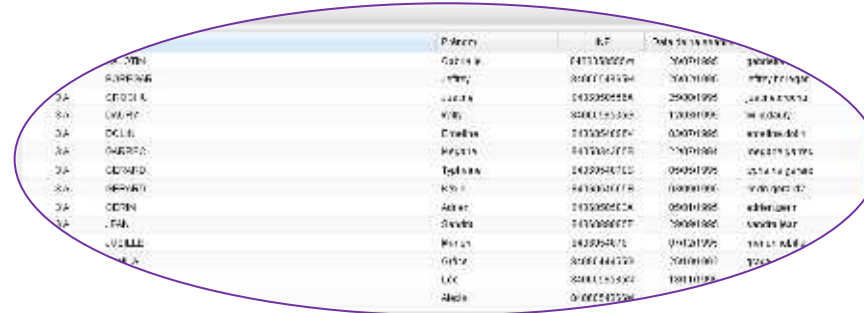

**Ou générer un fichier d'extraction en cliquant sur le bouton Exporter au format CSV** .

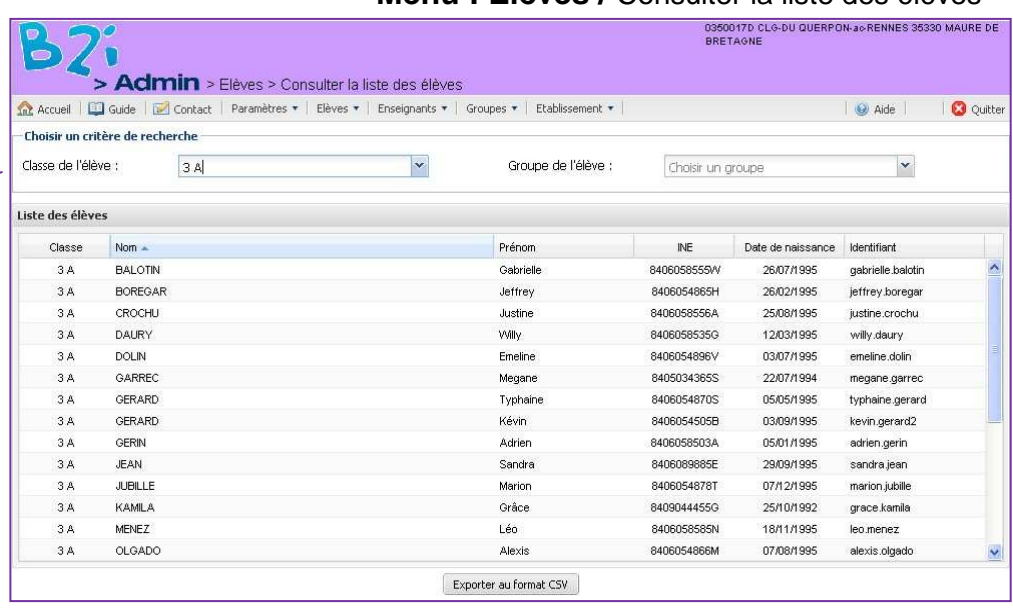

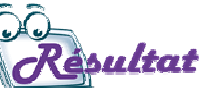

Le fichier produit présente les mêmes informations que l'écran. Vous pouvez le télécharger et l'exploiter à partir d'un tableur.

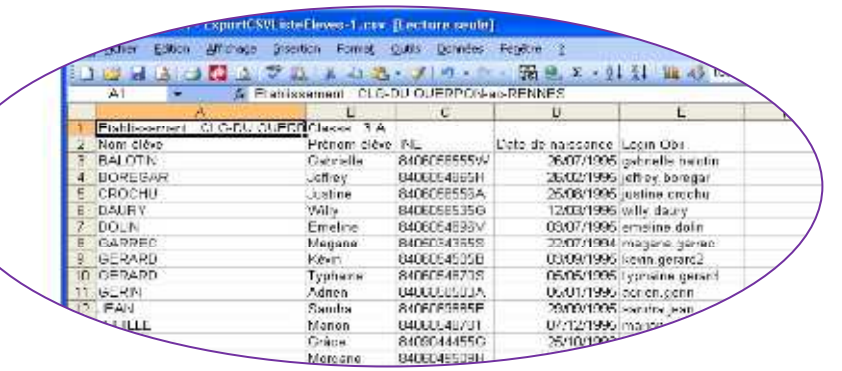

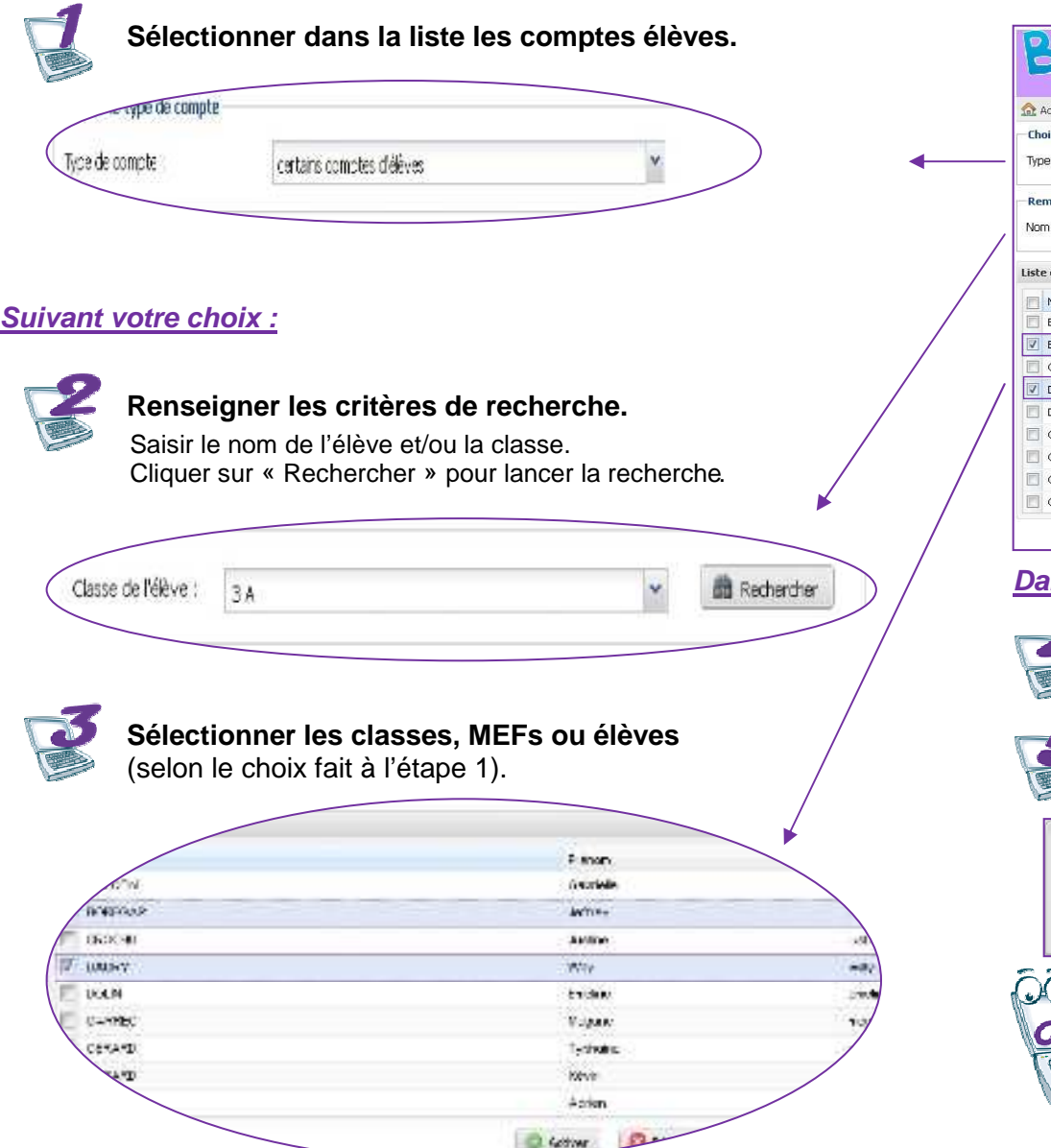

# **Activer / désactiver les comptes élèves <sup>10</sup>**

### **Menu : Élèves** > Activer / désactiver les comptes élèves

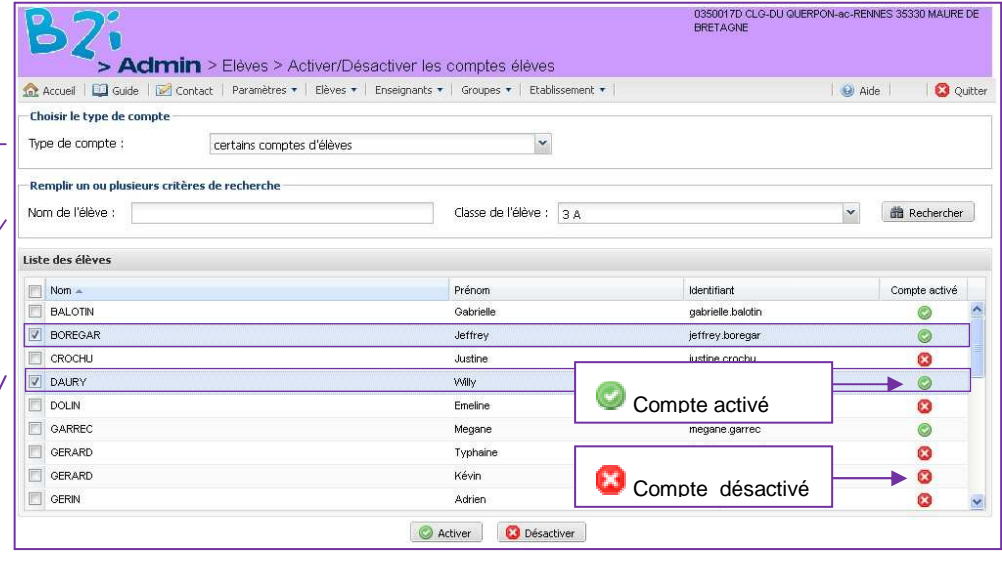

### **Dans tous les cas :**

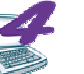

**Activer ou désactiver** les comptes élèves sélectionnés.

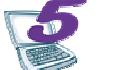

**Confirmer votre choix** pour mettre à jour les comptes élèves.

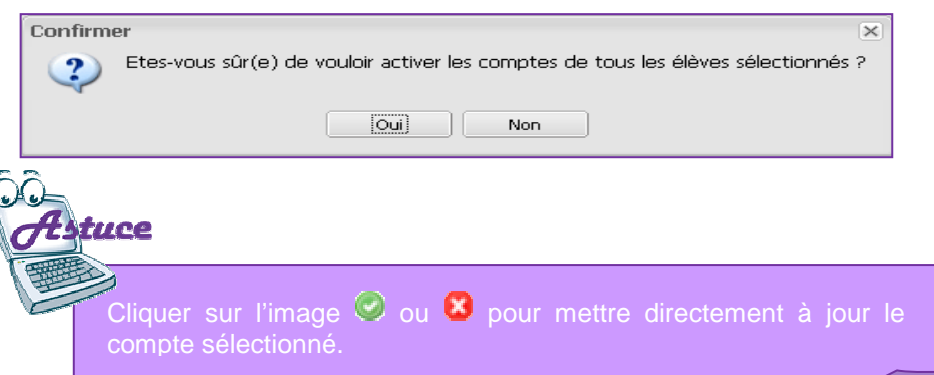

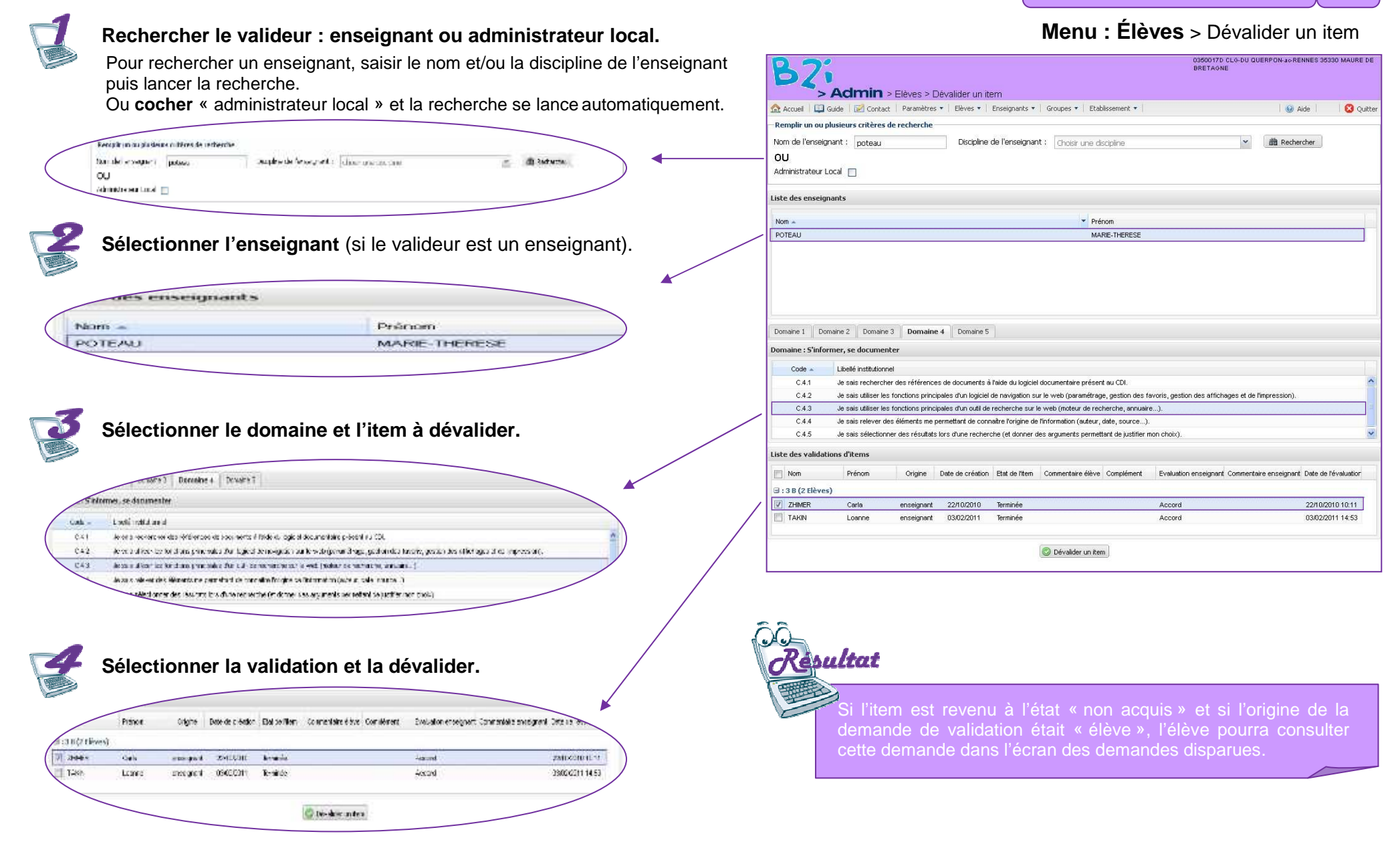

### OBii - Guide de l'administrateur local

#### **(Uniquement pour les collèges)**

 En déclarant une réussite au DNB pour un élève, le B2i lui est automatiquement attribué même s'il n'a pas validé les items nécessaires à l'obtention.

**À noter** : la valeur du paramètre « Prise en compte de la réussite au DNB » doit être à « **Oui** ».

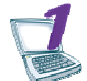

#### **Rechercher les élèves.**

Saisir le nom de l'élève et/ou la classe, Cliquer sur « Rechercher » pour lancer la recherche.

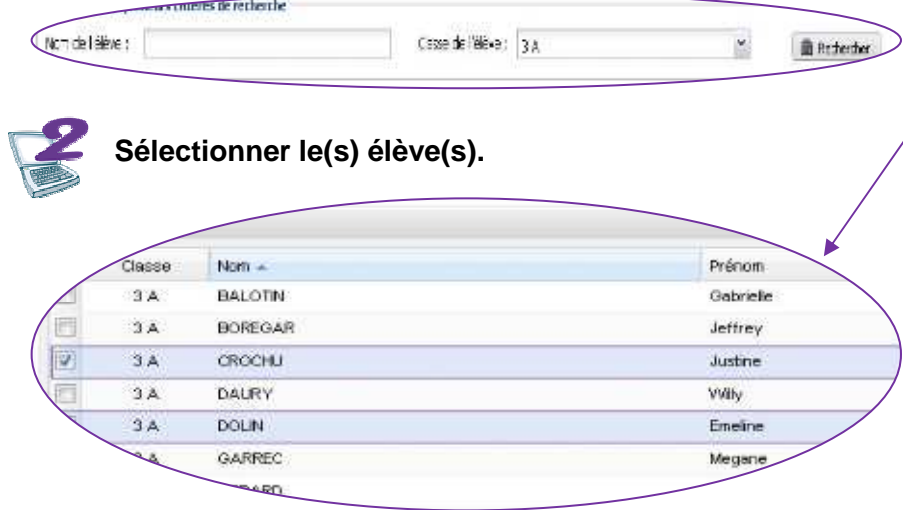

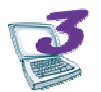

**Déclarer une réussite au DNB pour les élèves sélectionnés.** 

# **Déclarer une réussite au DNB <sup>12</sup>**

### **Menu : Élèves** > Déclarer une réussite au DNB

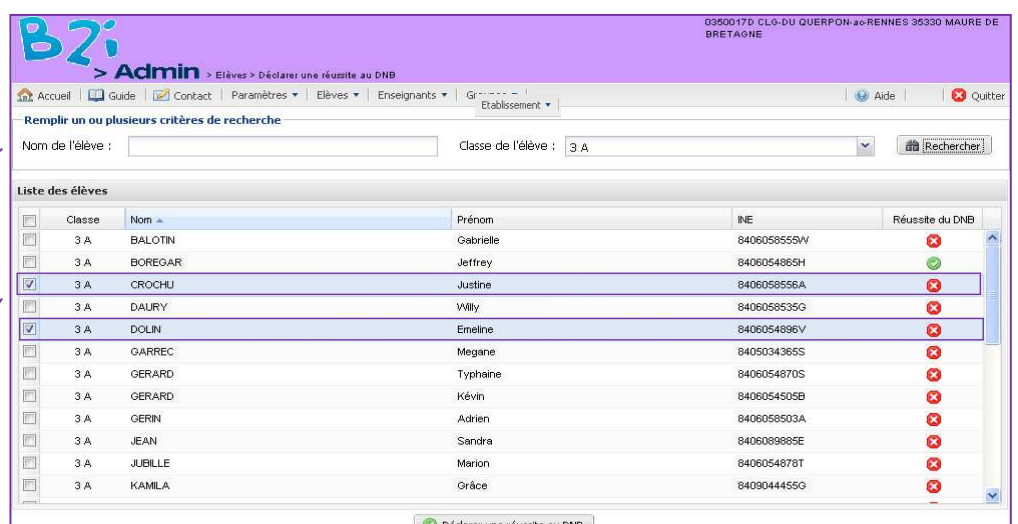

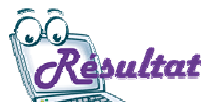

lindicateur de réussite se met à jour pour les élèves concernés. Ces élèves ont obtenu le B2i.

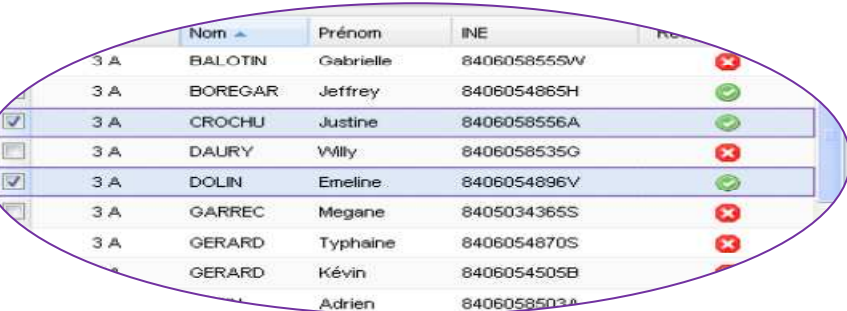

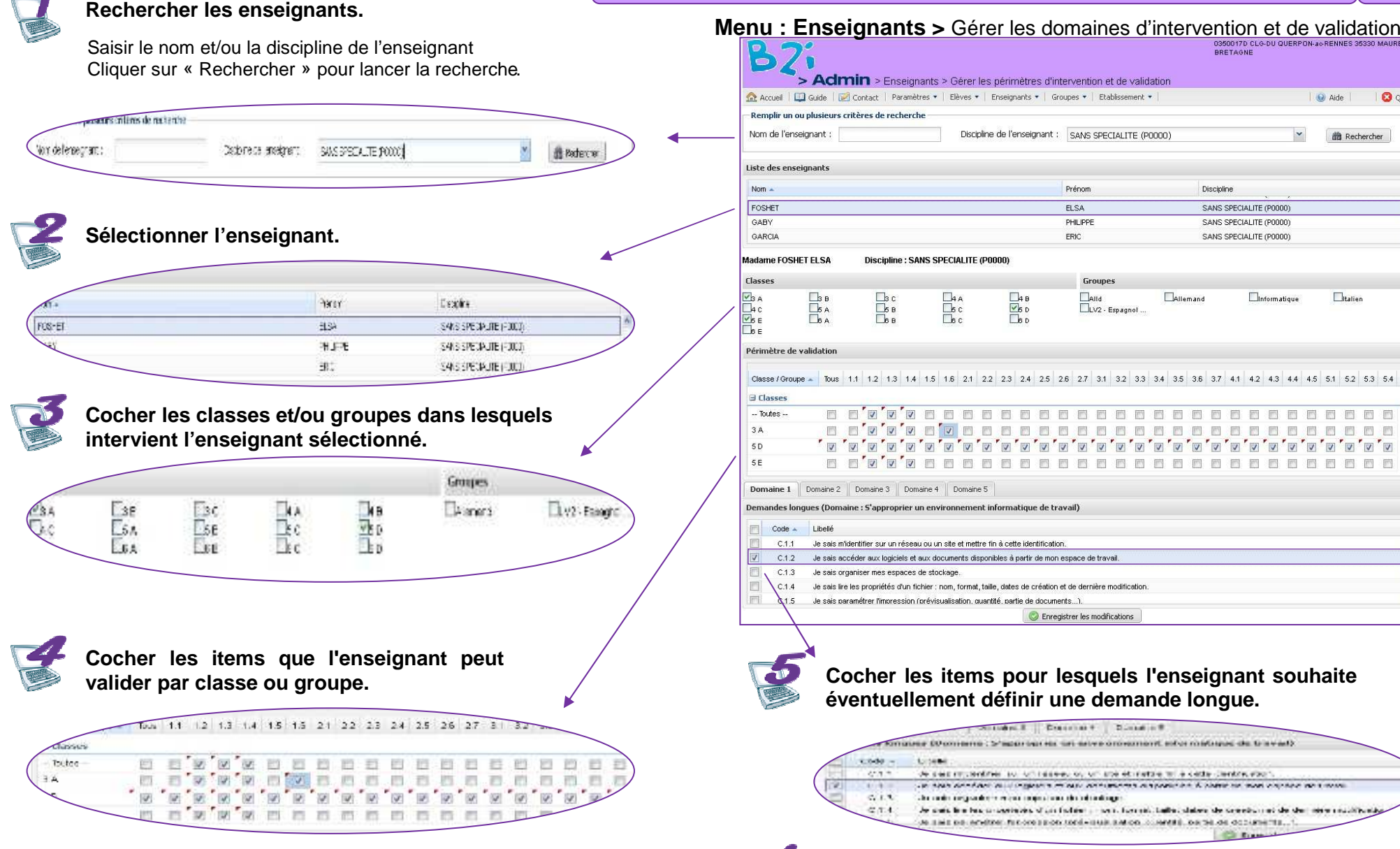

# **Gérer les domaines d'intervention et de validation <sup>13</sup>**

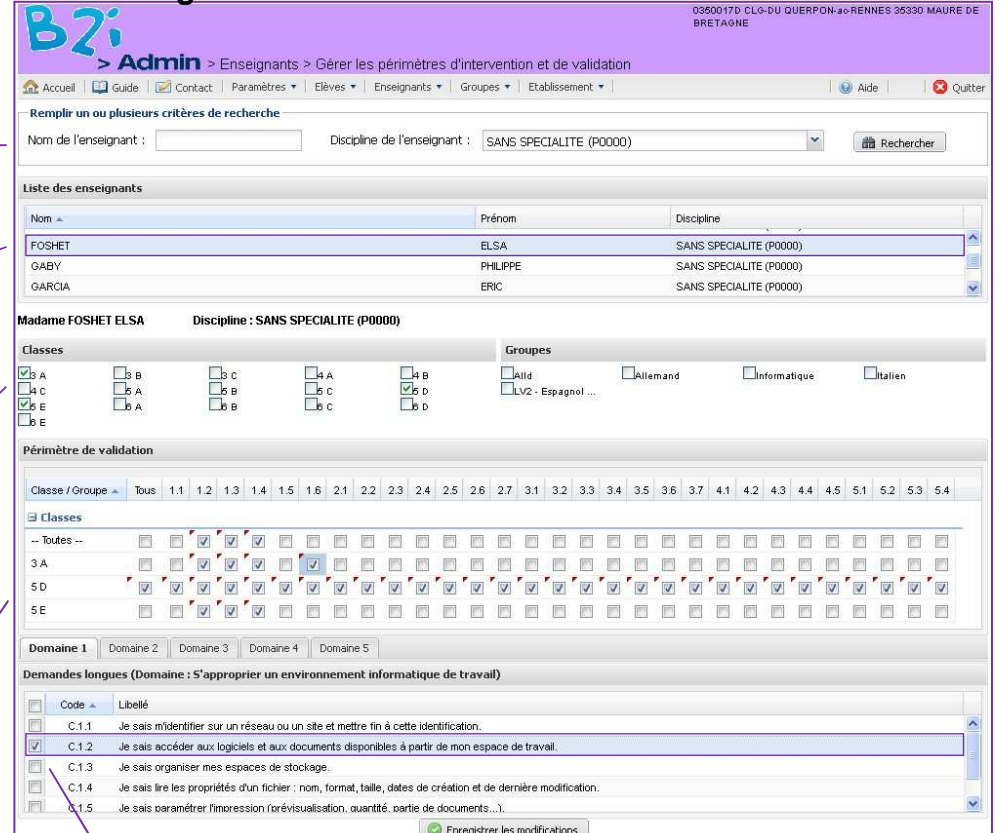

# Cocher les items pour lesquels l'enseignant souhaite éventuellement définir une demande longue.

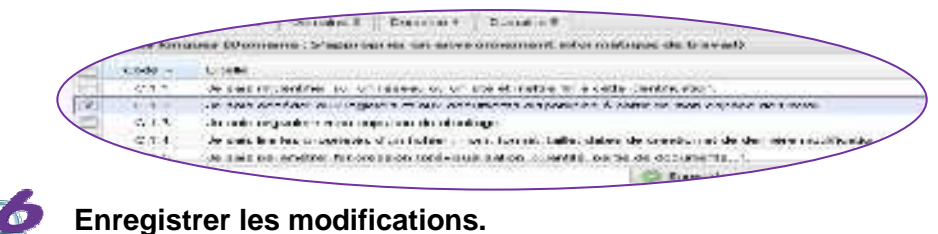

SERIA Rennes – Projets nationaux P 14/19

#### **Consulter la liste des enseignants<sup>14</sup>**

### **Menu : Enseignants >** Consulter la liste des enseignants

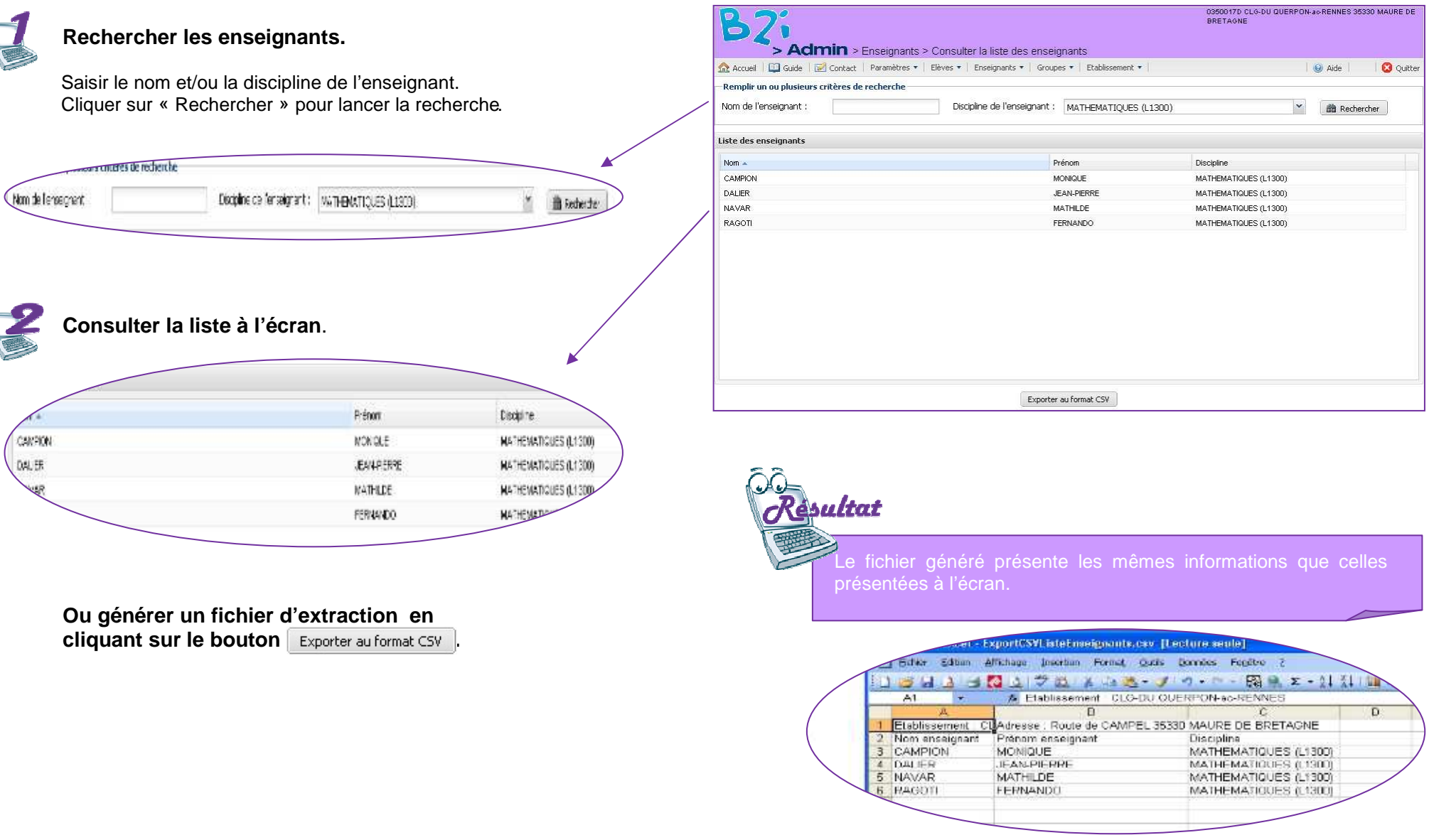

# **Activer / désactiver les comptes enseignants <sup>15</sup>**

#### **Rechercher les enseignants**. Saisir le nom et/ou la discipline de l'enseignant. Cliquer sur « Rechercher » pour lancer la recherche. courtes de recherche Nom de l'ensegnent Discipline de ferseignent : | wargageompues (11300) | × B Redwicker **Sélectionner les comptes enseignants**.Prénom Nom ALLAIN **LENAIG V** ANDREA CHRISTINE AUDREN LAURENCE **BRIAND** ERWAN **MOID** MONIQUE

**Activer ou Désactiver** les comptes enseignants sélectionnés.

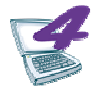

#### **Confirmer votre choix** pour mettre à jour les comptes enseignants.

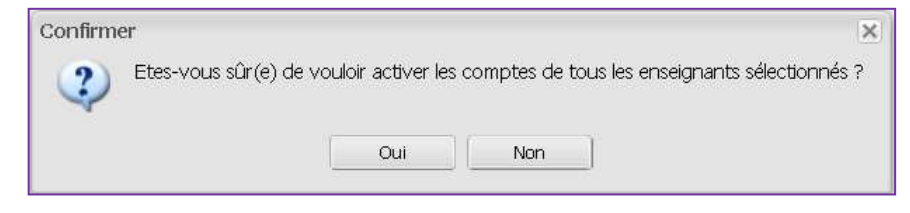

### **Menu : Enseignants >** Activer/désactiver des comptes enseignants

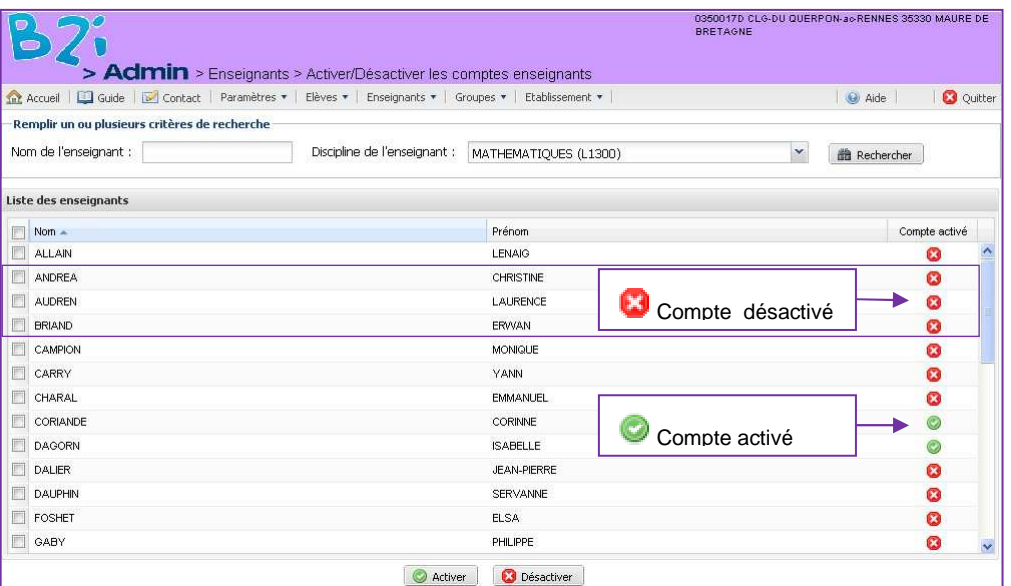

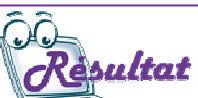

lindicateur d'activation pour les comptes sélectionnés est mis à jour.

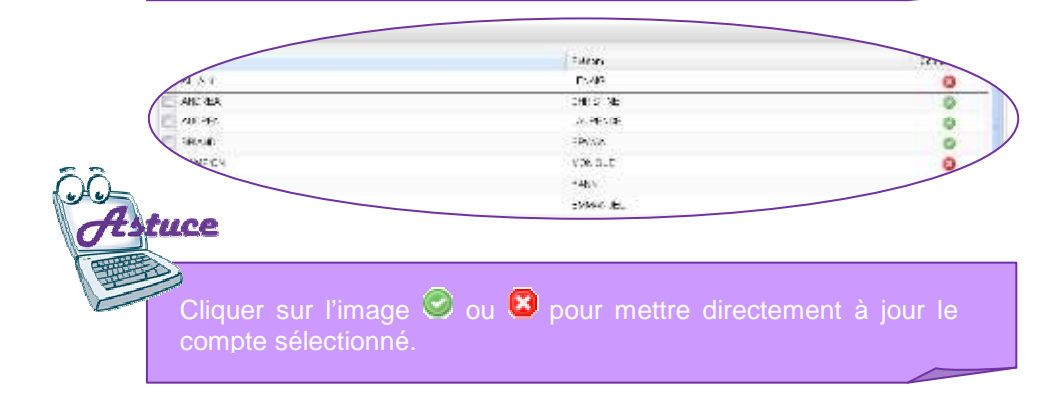

SERIA Rennes – Projets nationaux P 16/19

### **Menu : Groupes >** Gérer les groupes

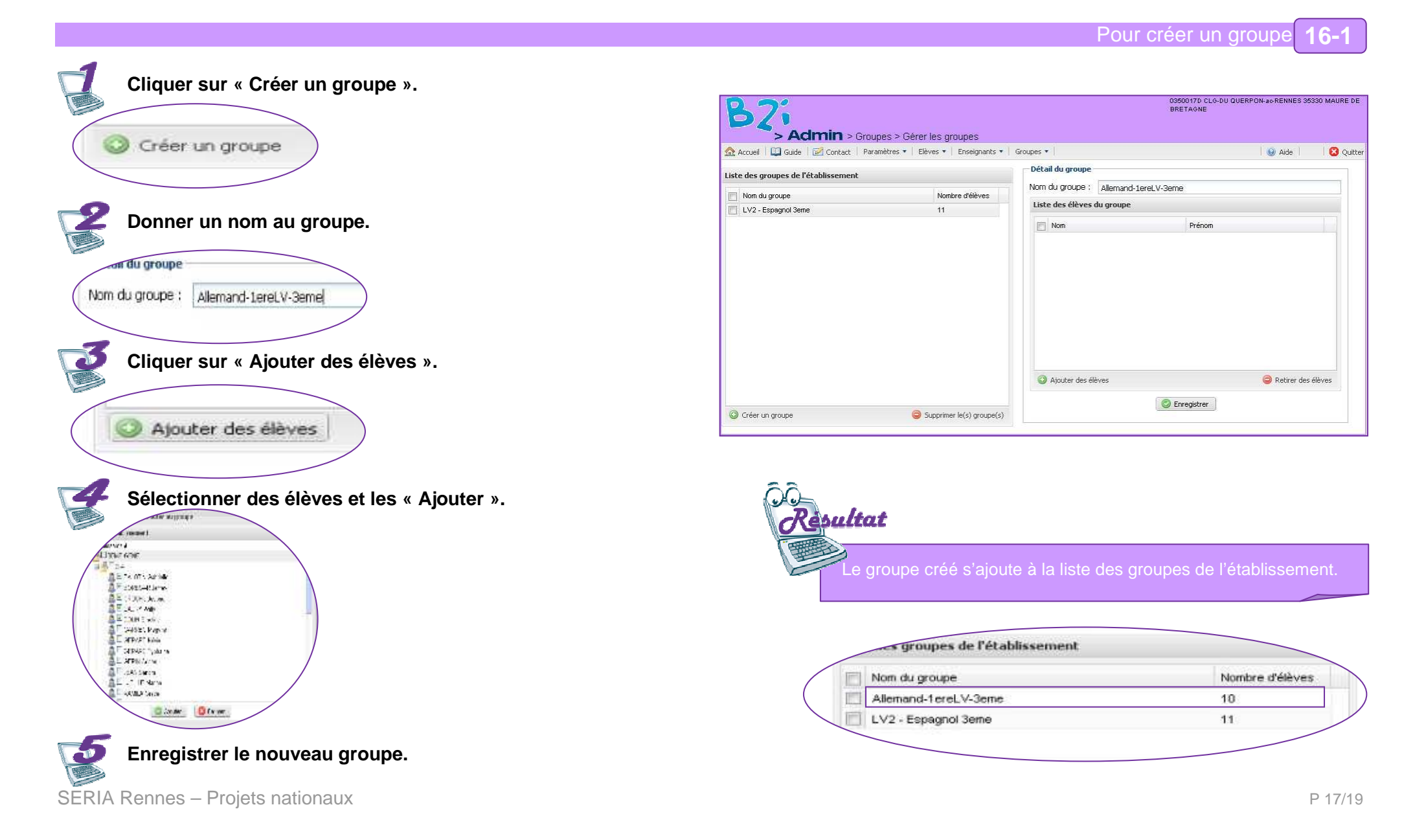

#### **Menu : Groupes >** Gérer les groupes

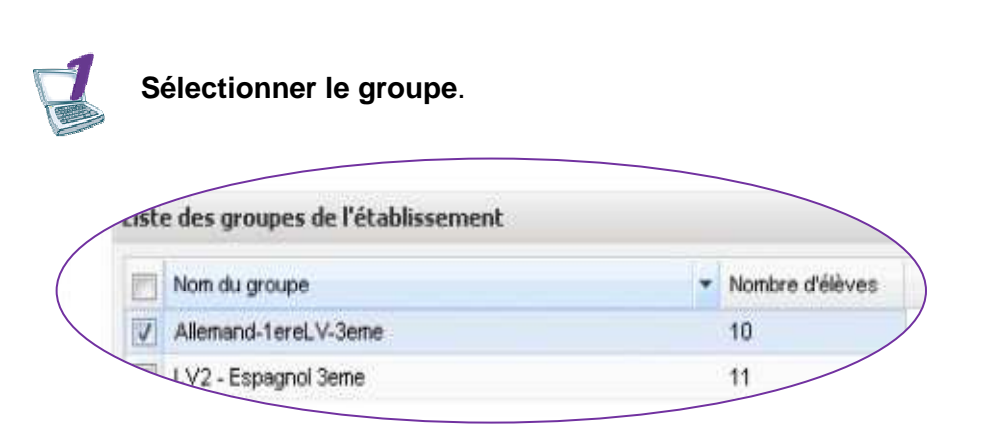

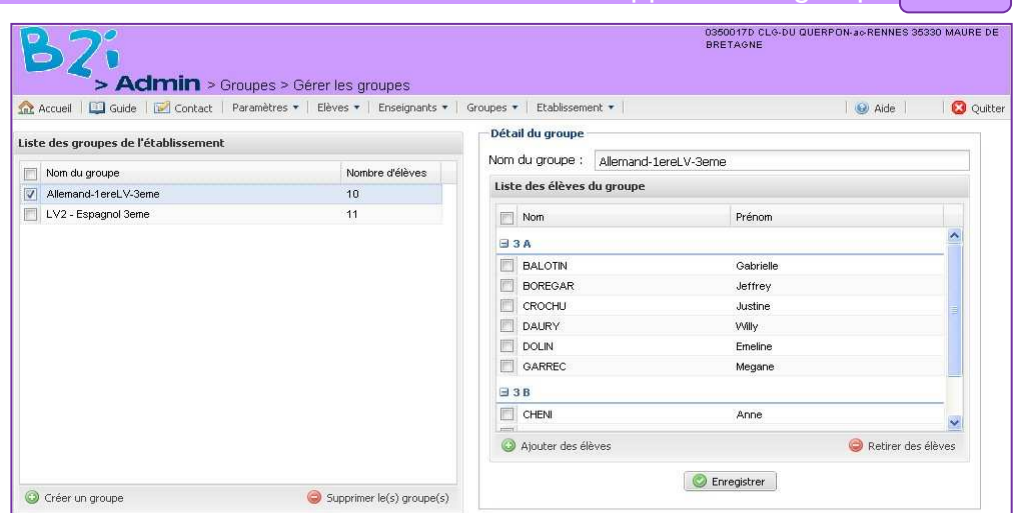

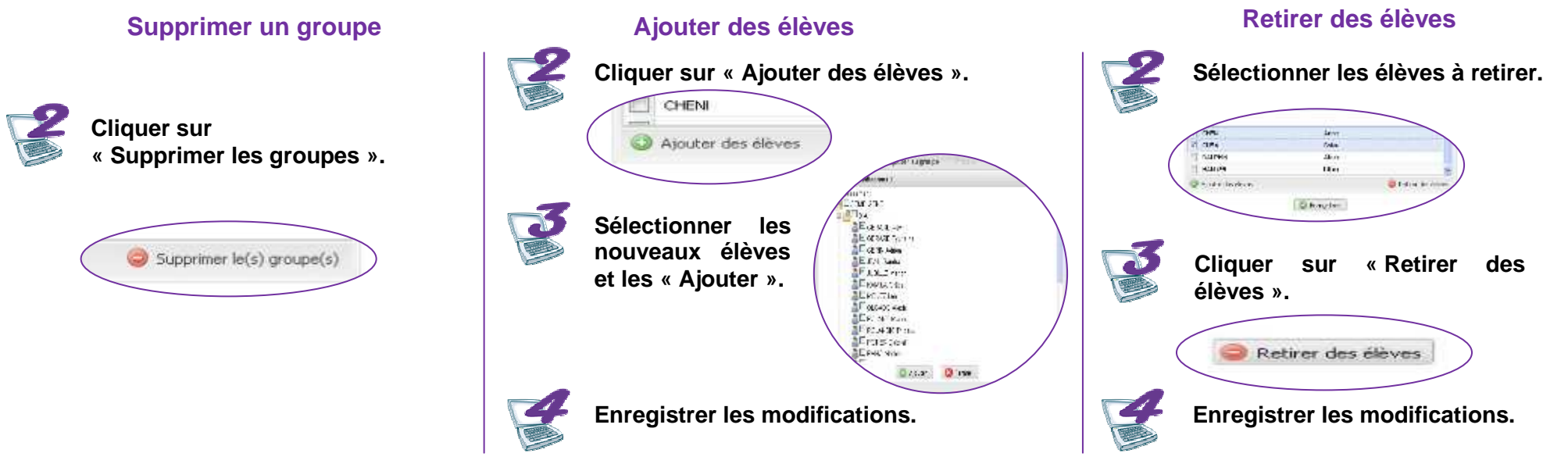

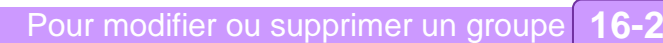

**Consulter les comptes désactivés<sup>17</sup>**

### **Menu : Etablissement >** Consulter les comptes désactivés

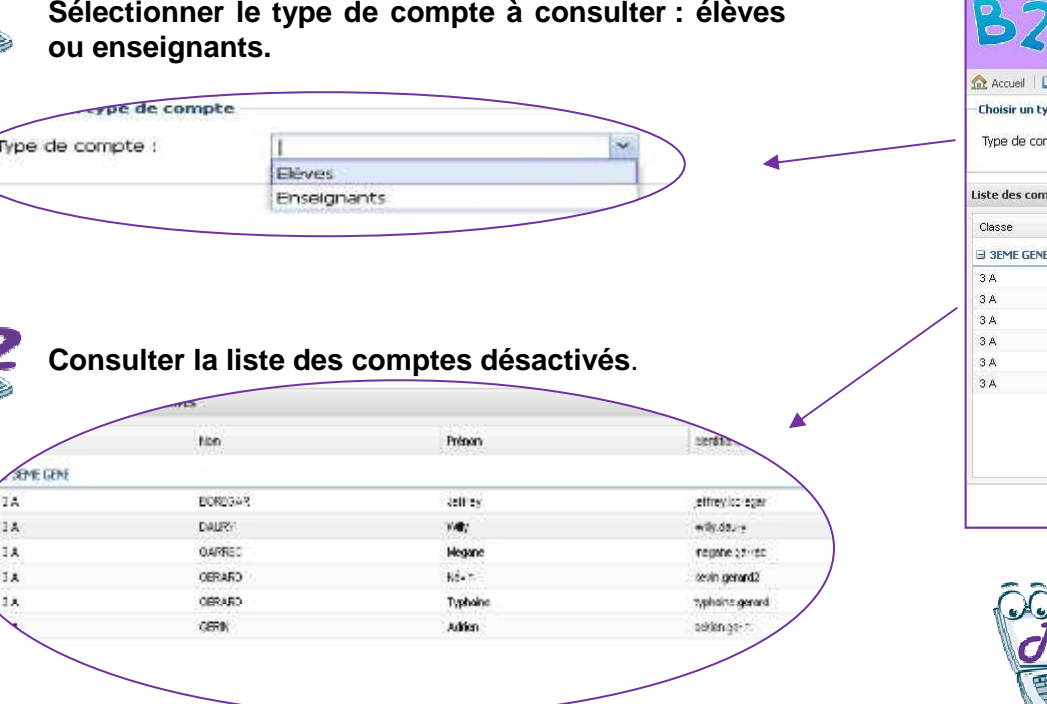

**Ou générer un fichier éditable en cliquant sur le bouton** Editer au format PDF .

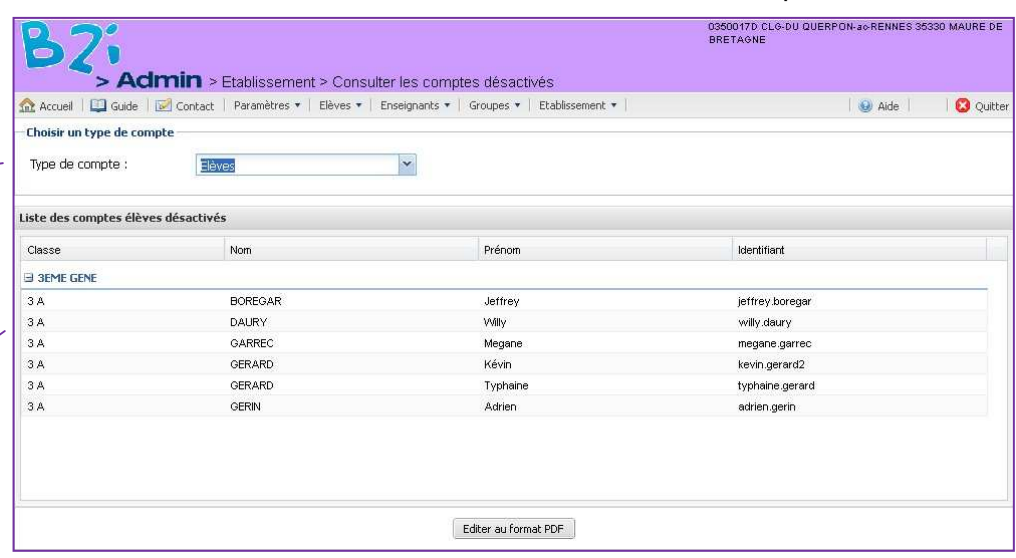

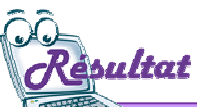

Le fichier généré présente les mêmes informations que celles

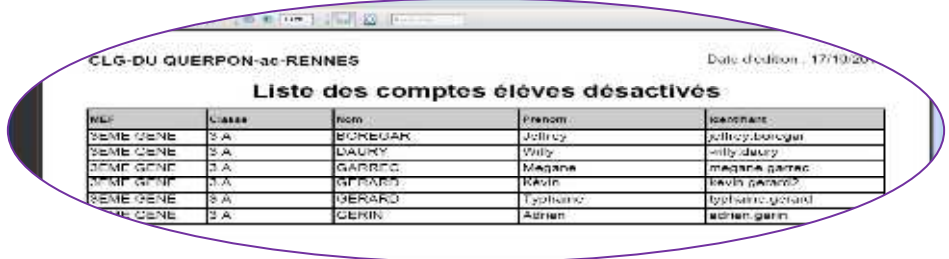